# 山口大学様向け

# 自己主導型学修総合電子システム(eYUSDL)

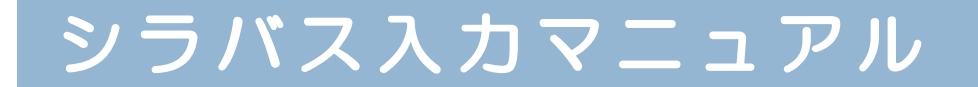

第2版 2023.3.14

**D** DreamCampus

**D** DreamCampus

## シラバス記入科目一覧

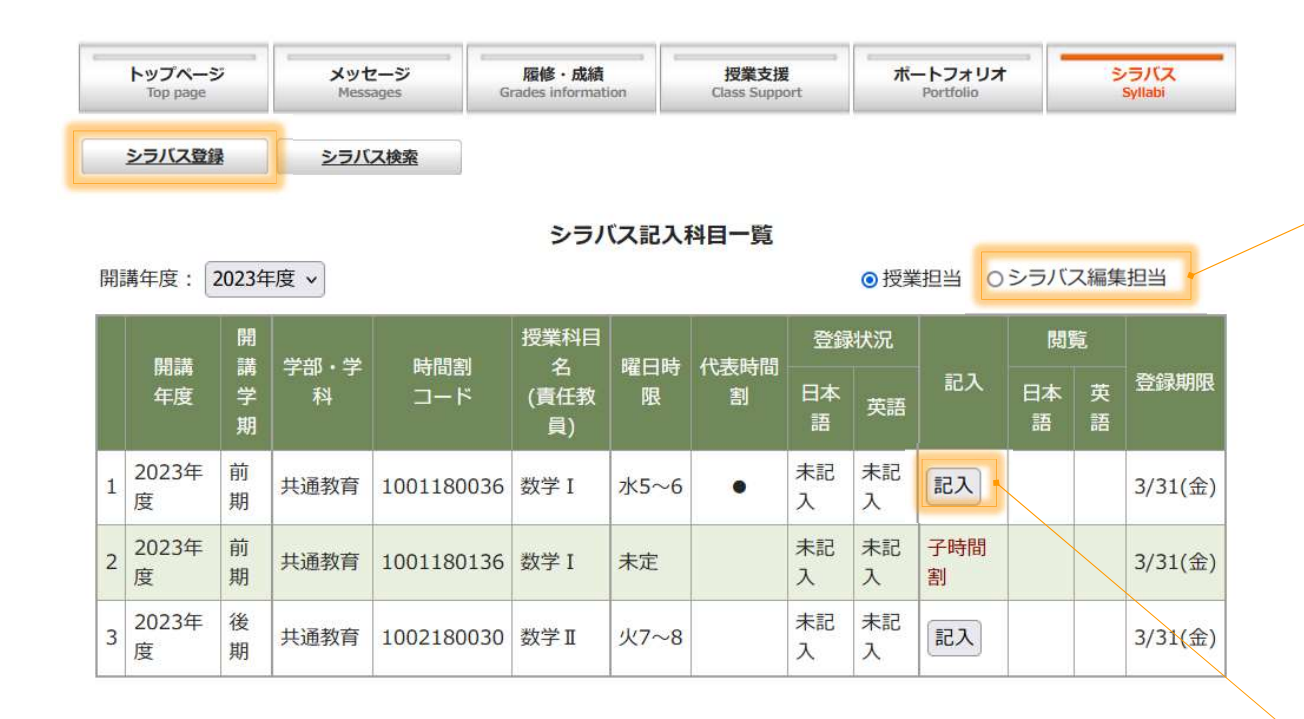

1. 「シラバス登録」を押すとシラバス記入科目一覧が表示されます。

- 2. 「記入ボタン」を押すと記入画面が新規ウィンドウで表示されます。
- 3. 「子時間割」と表記されている授業科目は、入力する必要がありません。 代表時間割を登録すると、その内容がコピーされます。

授業担当外で、シラバスの記入担当になっている授 業科目を記入する場合は、「シラバス編集担当」を クリックします。

### シラバス記入画面

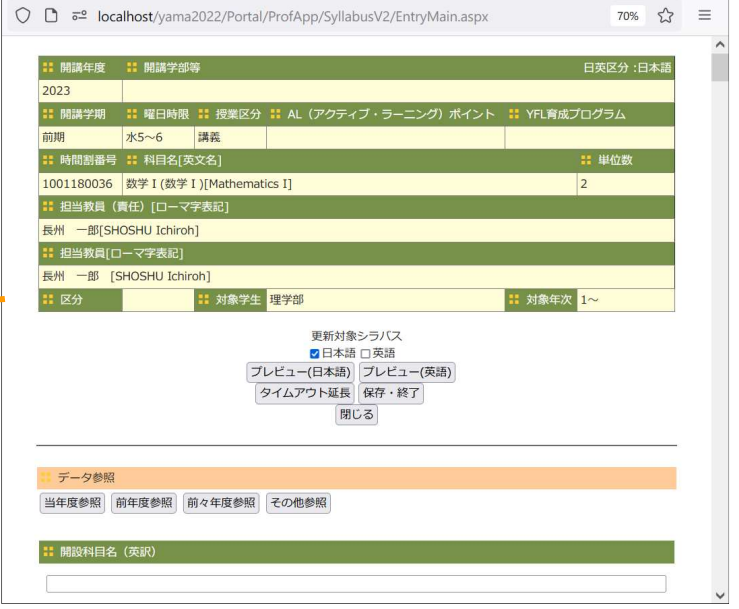

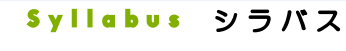

## 2 シラバス入力概要

#### | 開設科目名 (英訳)

Mathematics I

#### 使用言語

授業で使用する言語を選択してください

#### ●日本語 ○英語

#### 概要 (必須)

授業の全体像を把握できるよう、授業の概要について、受講しようと思う学生が理解しやすい表現で記入する

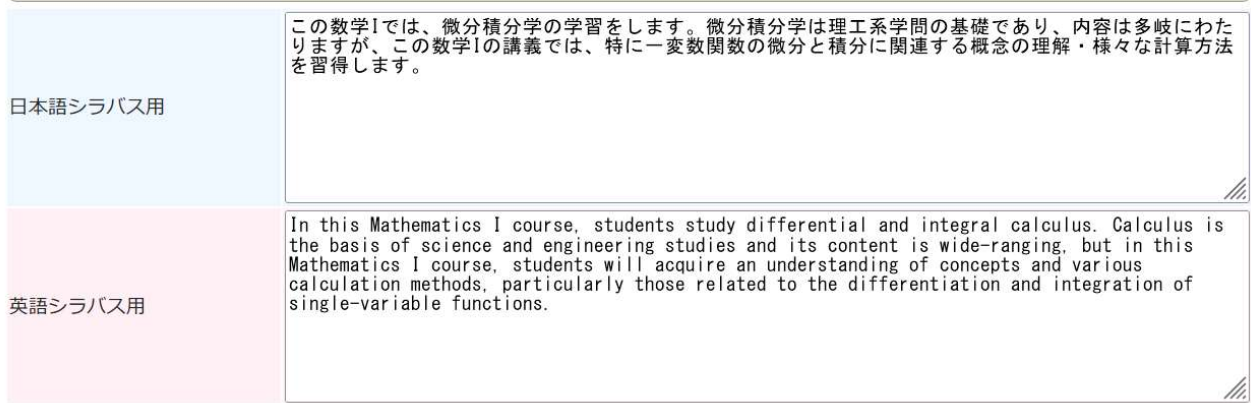

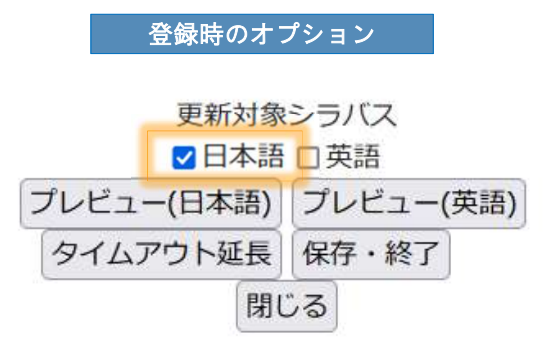

1. シラバスの入力画面は、日本語シラバスと英語シラバスの併記入力になります。 2. 日本語シラバスのみ記入する場合は、登録時のオプションで更新対象シラバスを「日 本語」のみにチェックをして保存します。(デフォルトは日本語のみ)

#### **D** DreamCampus

Syllabus シラバス

## 3 シラバス 他のシラバスのコピー①

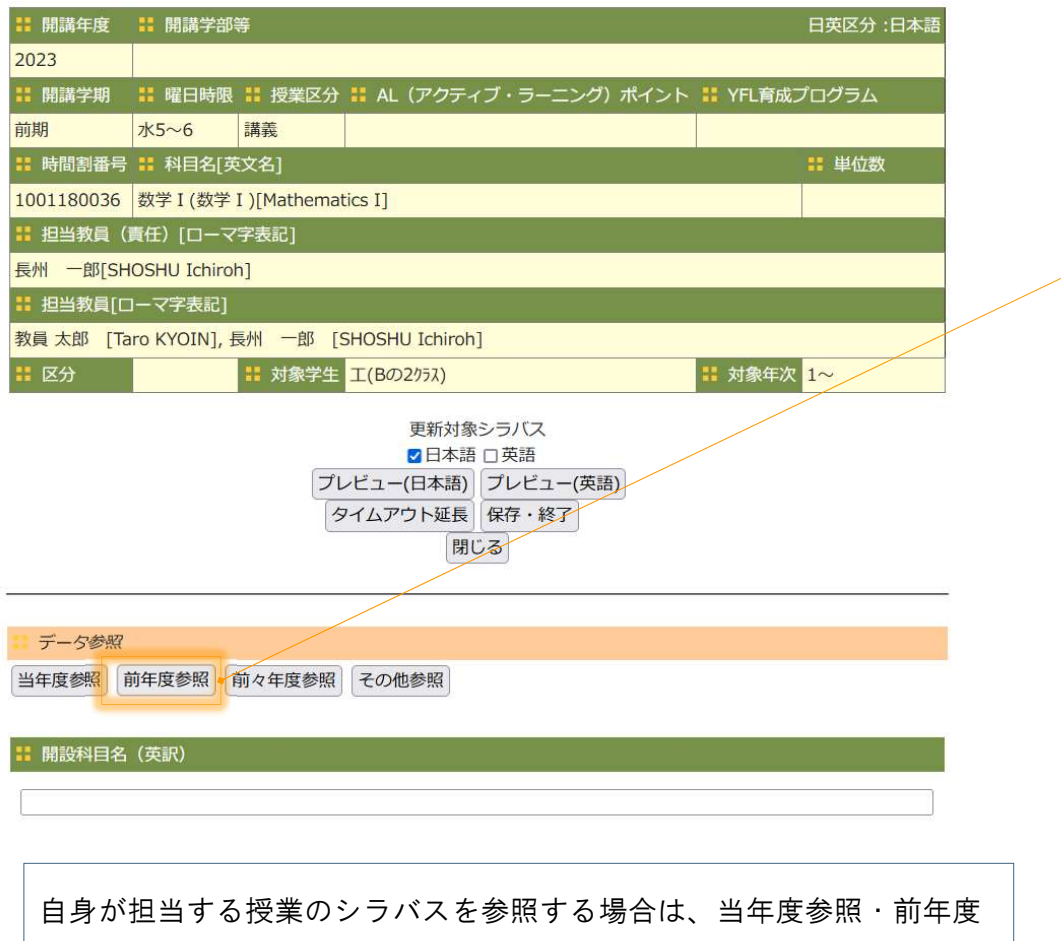

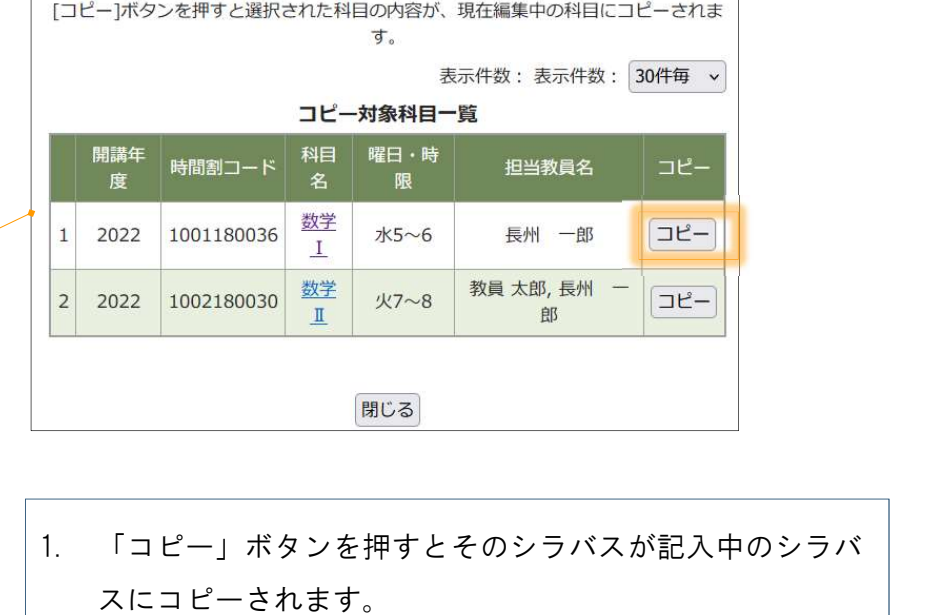

2. 科目名をクリックするとそのシラバスの内容を参照できま

す。

参照・前々年度参照ボタンを押します。

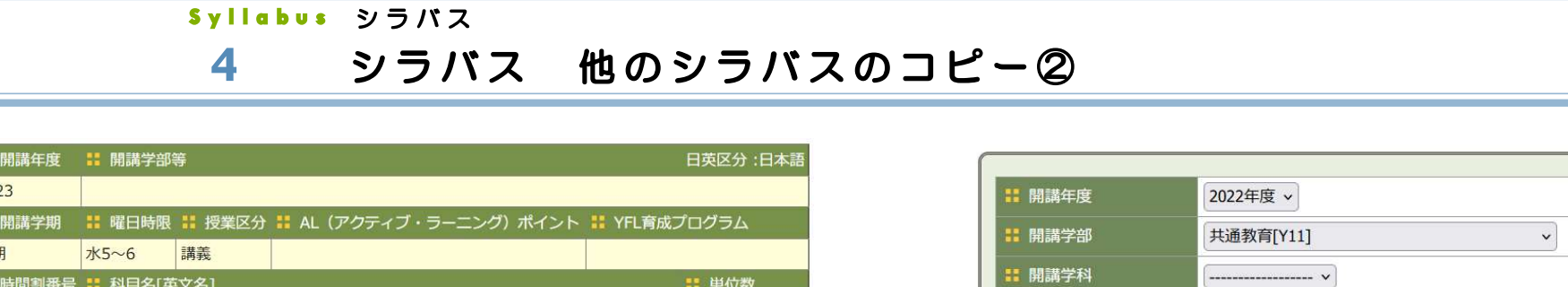

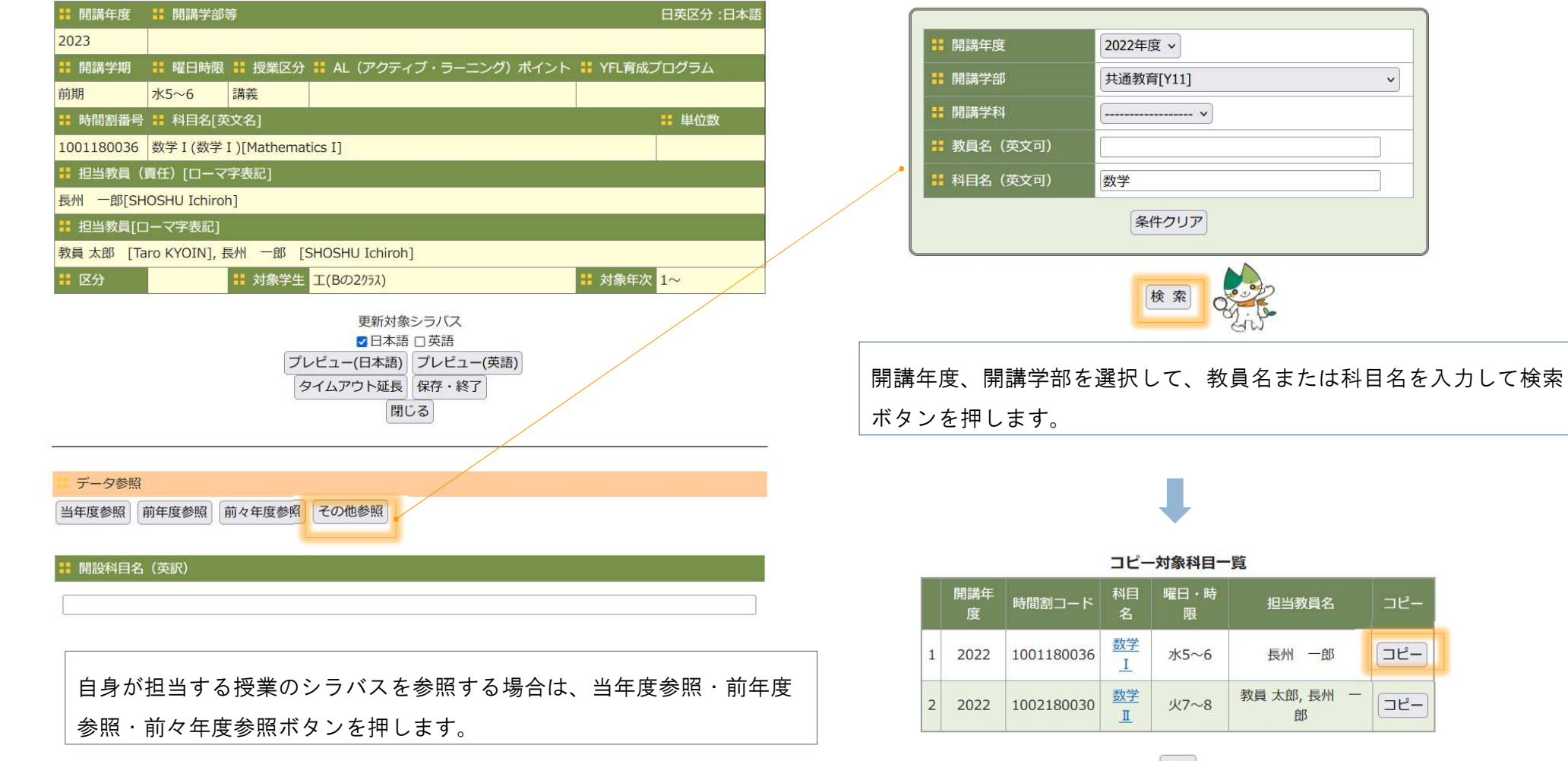

戻る 閉じる

- 1. 「コピー」ボタンを押すとそのシラバスが記入中のシラバスにコ ピーされます。
- 2. 科目名をクリックするとそのシラバスの内容を参照できます。

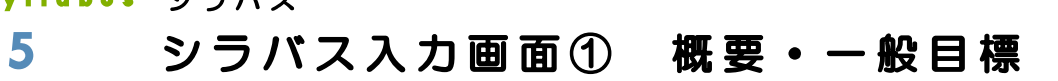

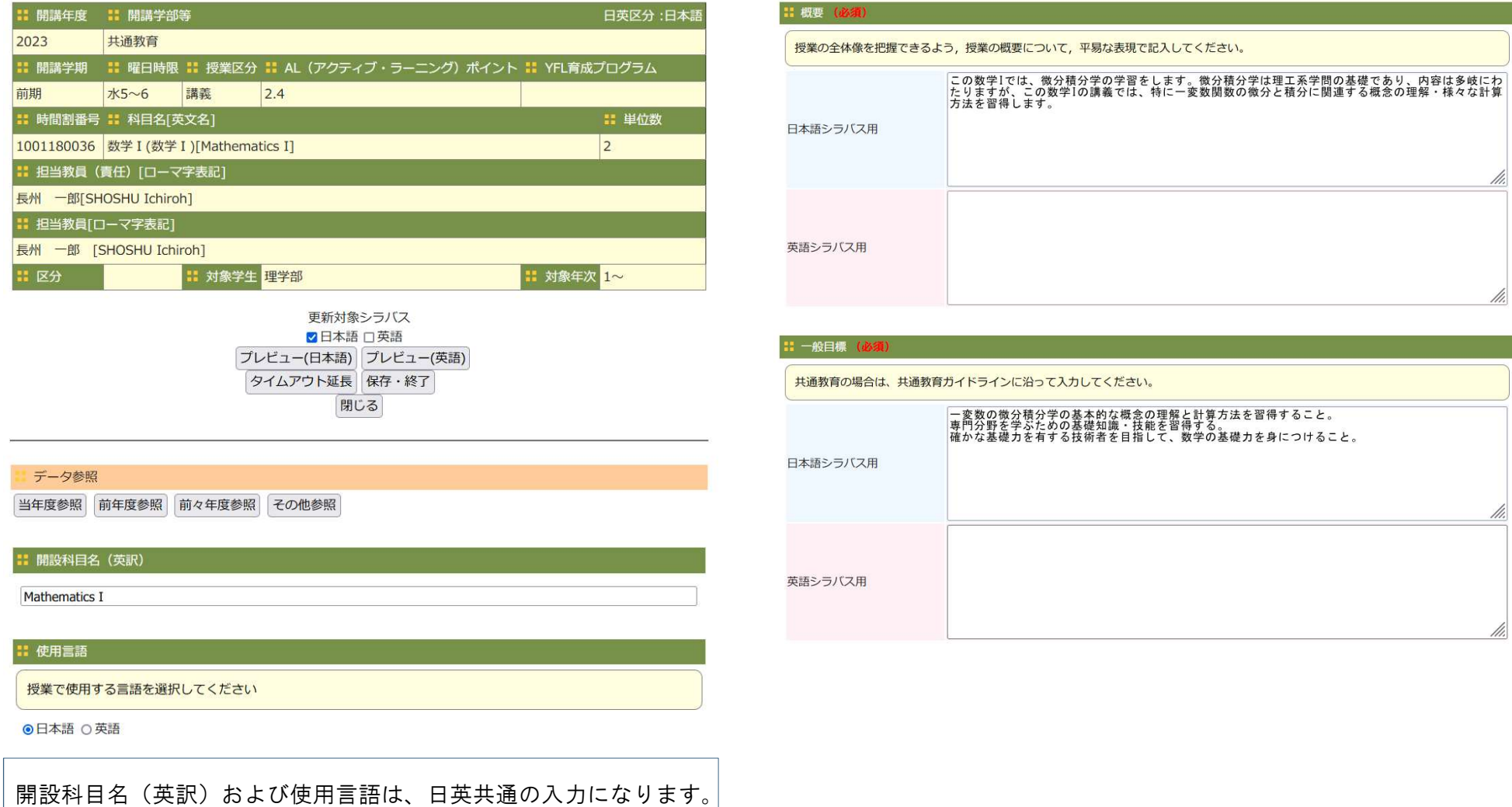

**D** DreamCampus

6 シラバス入力画面② 目標

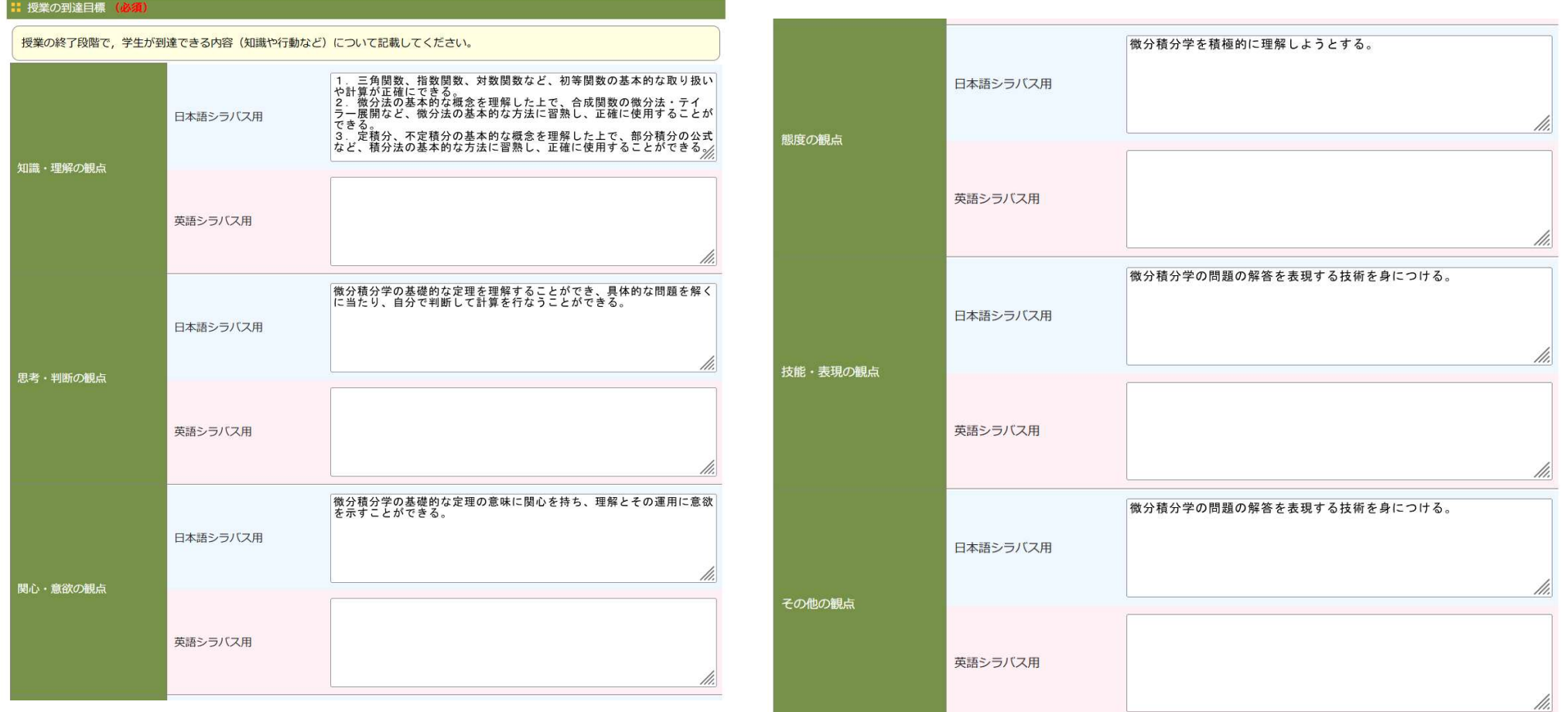

授業の到達目標は、1つの以上の観点を入力してください。

7 シラバス入力画面3 授業計画

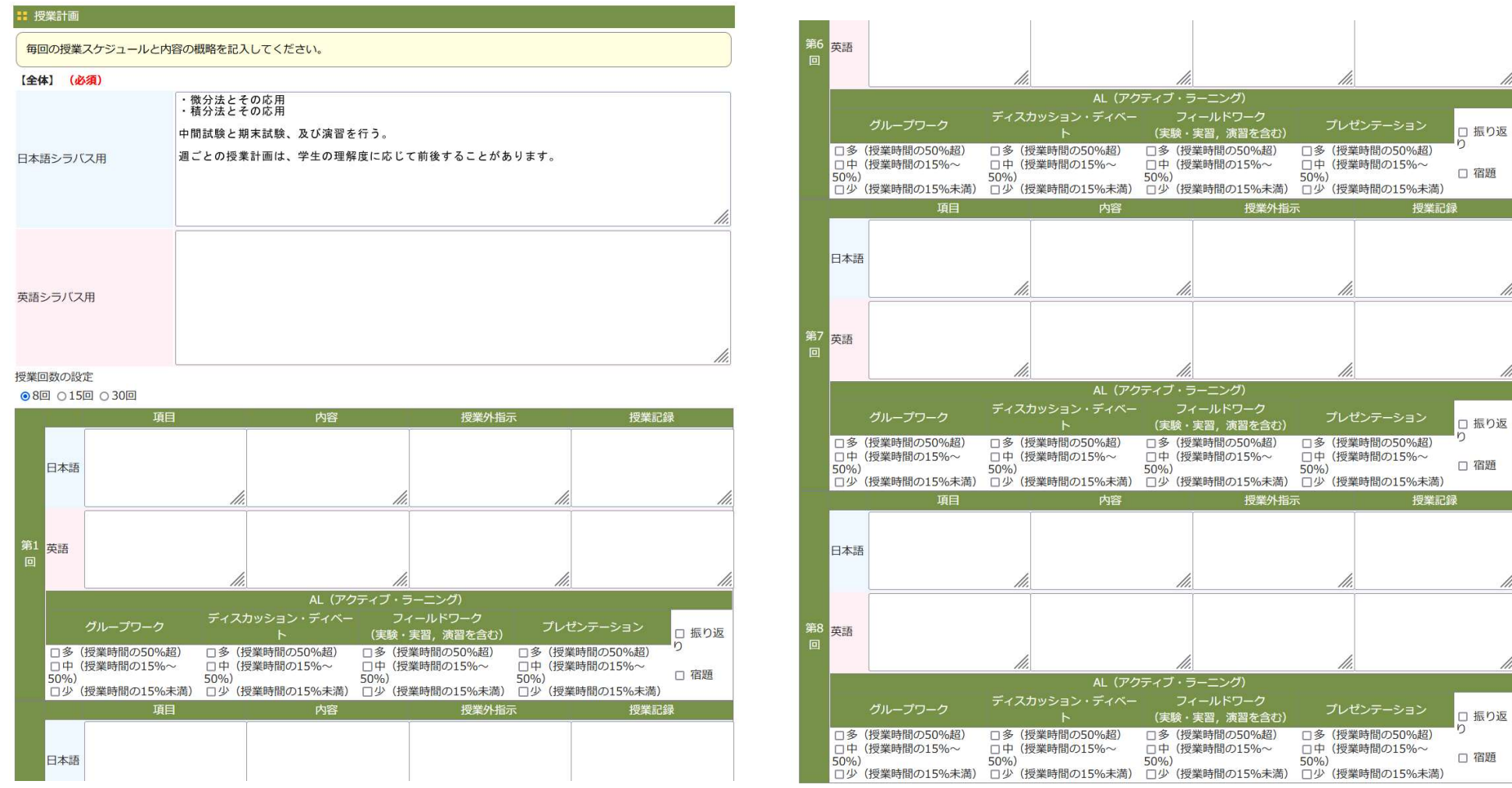

アクティブ・ラーニングは、日英共通の入力です。

## 8 シラバス入力画面4 授業回の設定

**D** DreamCampus

#### 授業回の設定

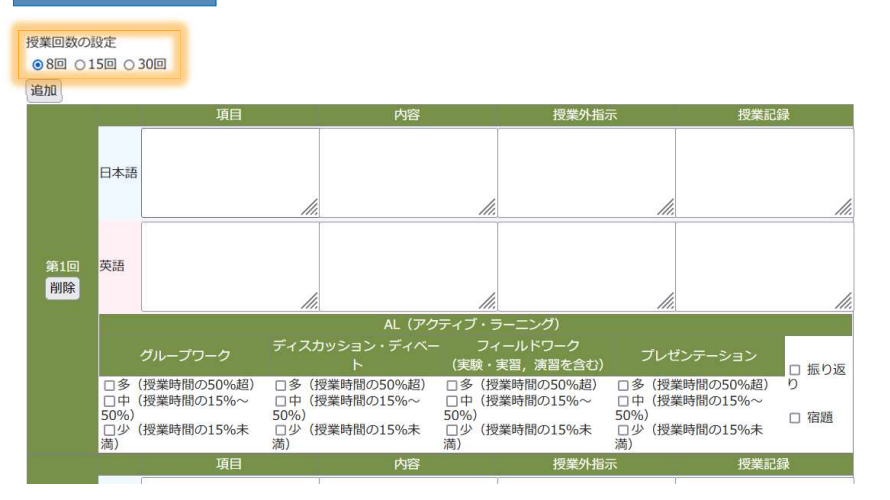

- 1. 最初に授業回を選択します。
- 2. 選択授業回数分、授業スケジュール表が表示されます。

#### 授業回を増やす場合

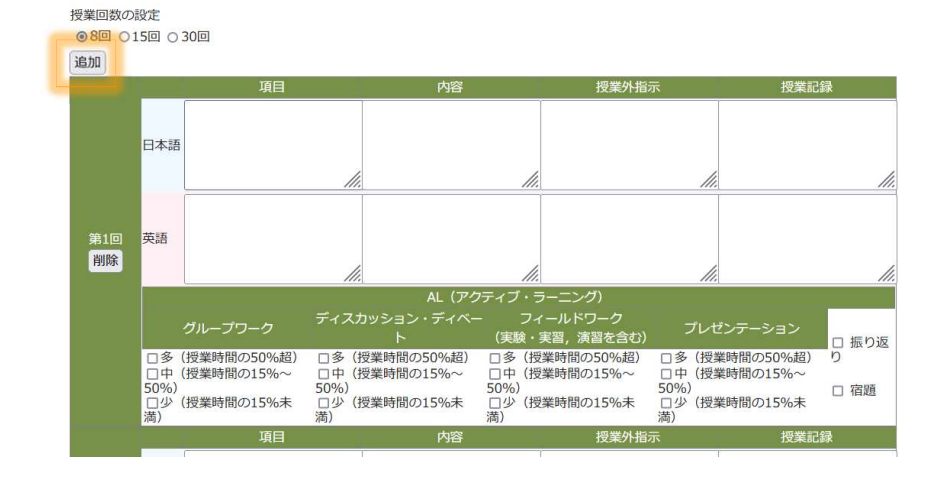

1. 授業回を増やす場合は、「追加」ボタンを押します。 1. 授業回を増やす場合は、「追加」ボタンを押します。<br>2. 授業スケジュール表の末尾に1回分追加されます。

### 授業回を減らす場合

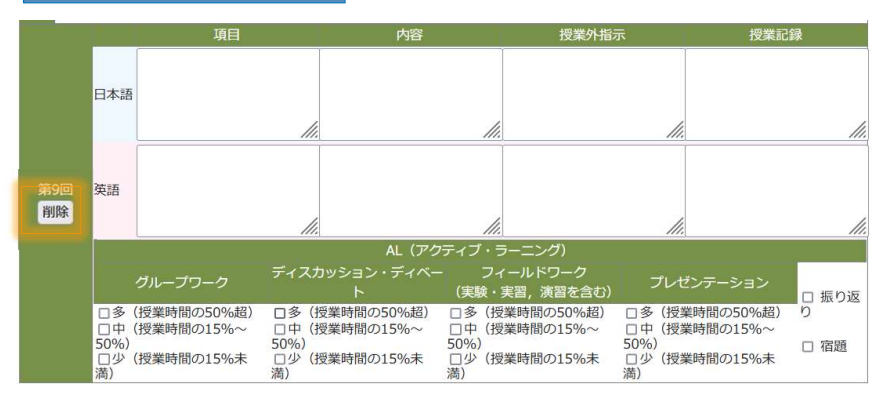

追加した授業回の「削除」ボタンを押します。

## 9 シラバス入力画面⑤ 授業評価法

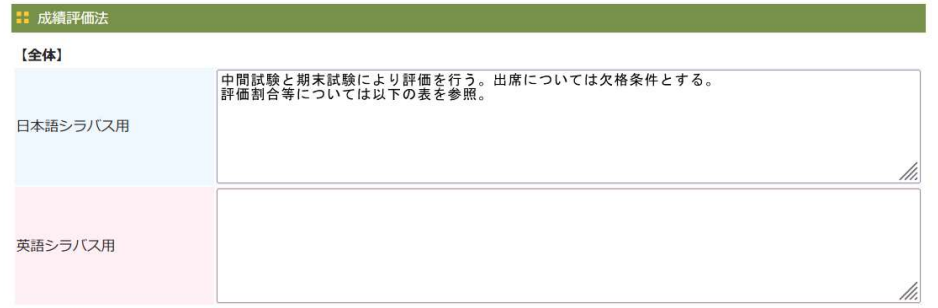

#### 【観点別】

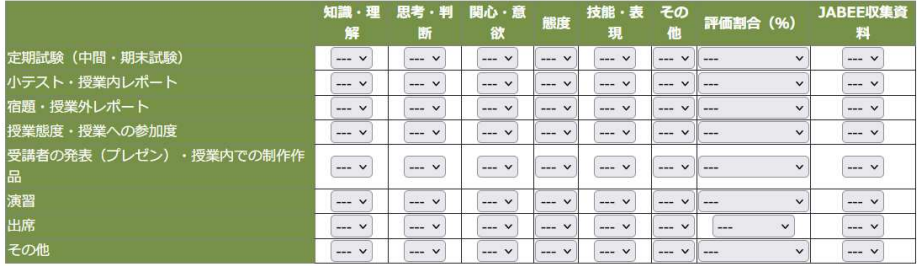

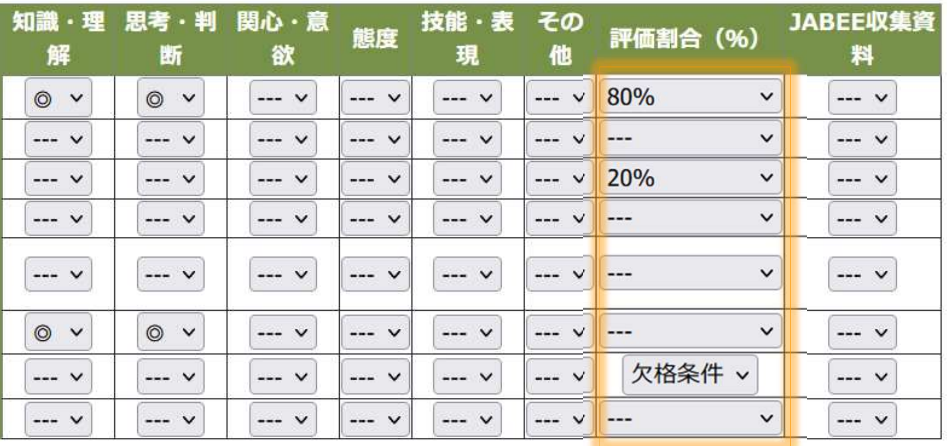

|観点別は、日英共通入力です。 || インスコンコンコンコンコンコンコンコンコンコンコンコン同割合は、100%になるように登録してください。

## 10 シラバス入力画面6 ループリック

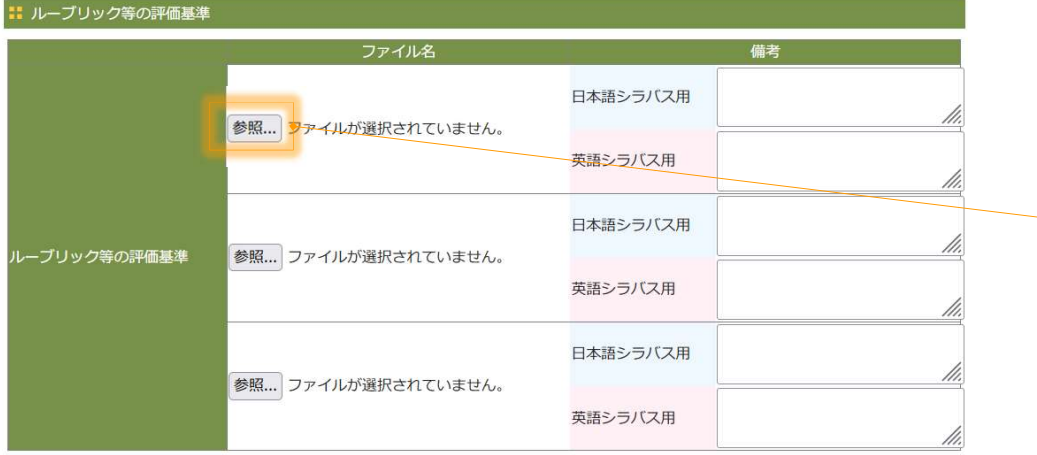

- 1. 添付ファイルは、日英共通です。
- 2. 「参照」を押して、ルーブリックが記載されたPDFファイルを選択 します。

### 添付ファイルの指定

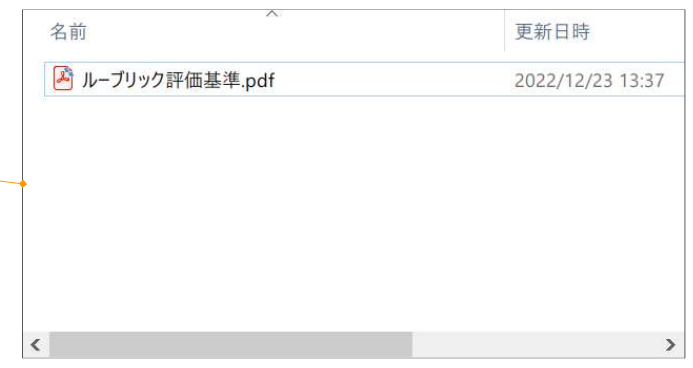

### PDFファイル

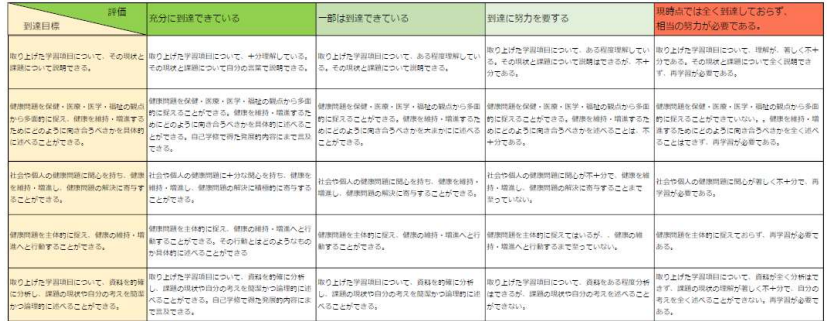

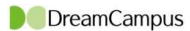

Syllabus シラパス 11 シラバス入力画面⑦ 教科書

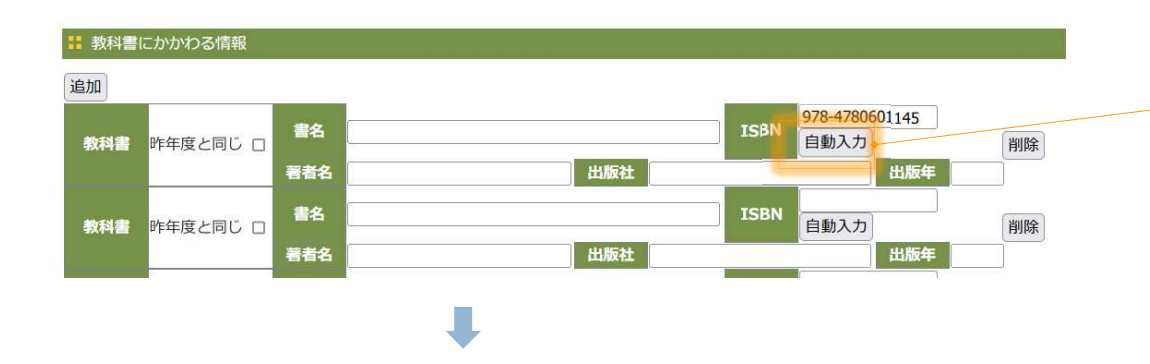

### 1. ISBNコードを入力して「自動入力」を押します。 2. 国立情報科学研究所のデータベースを参照して書籍情報が セットされます。

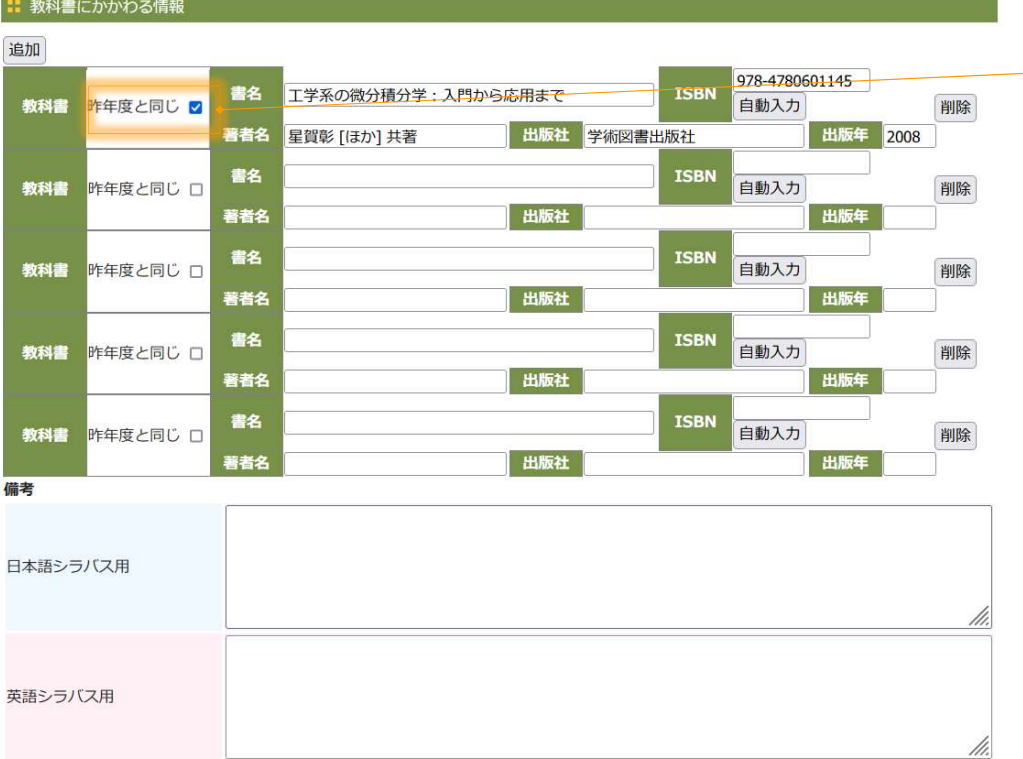

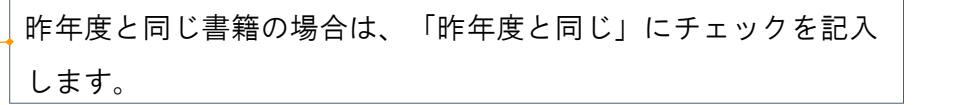

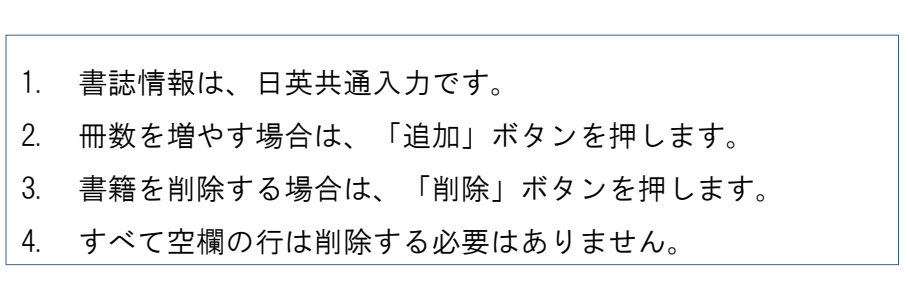

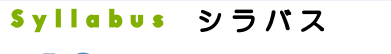

12 シラバス入力画面8 参考書

**D** DreamCampus

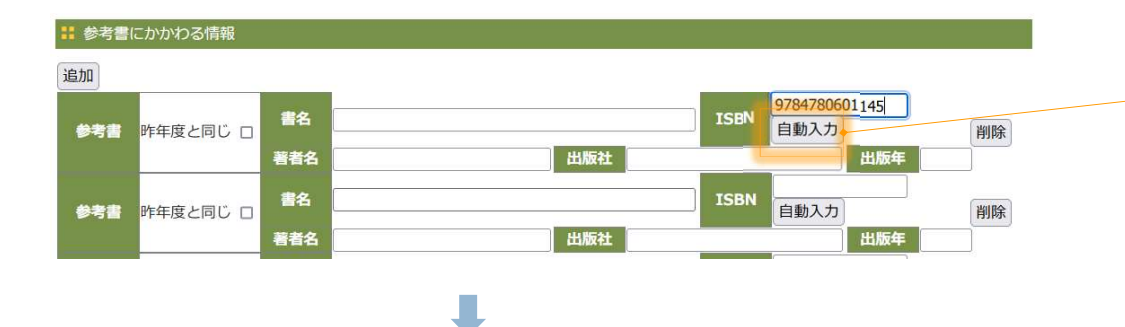

### 1. ISBNコードを入力して「自動入力」を押します。 2. 国立情報科学研究所のデータベースを参照して書籍情報が セットされます。

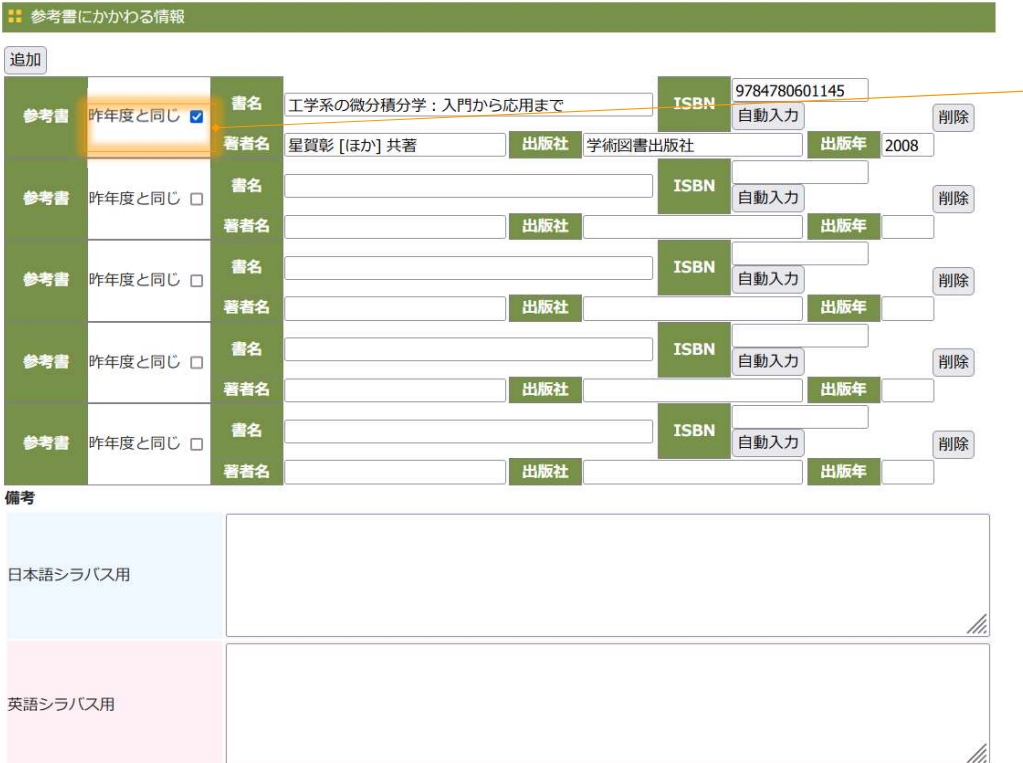

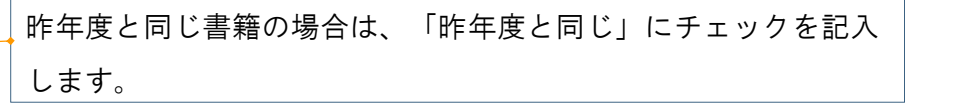

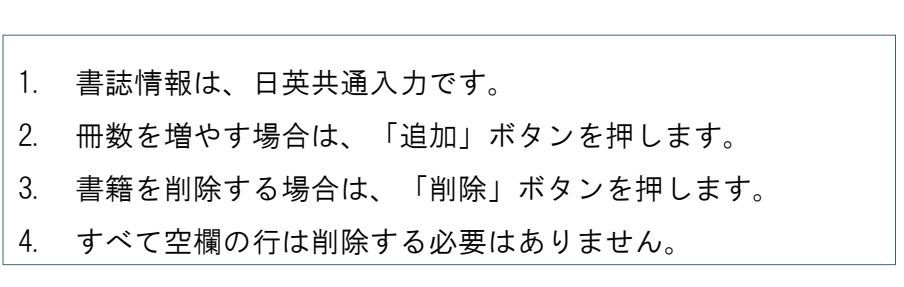

### Syllabus シラバス 13 シラバス入力画面9 SDGs

#### ■ 持続可能な開発目標 (SDGs)

VSDGsに該当しない。

□SDGs1(貧困)あらゆる場所のあらゆる形態の貧困を終わらせる。 □SDGs2(飢餓)飢餓を終わらせ、食料安全保障及び栄養改善を実現し、持続可能な農業を促進する。 □SDGs3(保健)あらゆる年齢のすべての人々の健康的な生活を確保し、福祉を促進する。 □SDGs4(教育)すべての人に包摂的かつ公正な質の高い教育を確保し、生涯学習の機会を促進する。 □SDGs5(ジェンダー)ジェンダー平等を達成し、すべての女性及び女児の能力強化を行う。 □SDGs6(水·衛生)すべての人々の水と衛生の利用可能性と持続可能な管理を確保する。 □SDGs7(エネルギー)すべての人々の、安価かつ信頼できる持続可能な近代的エネルギーへのアクセスを確保する。 □SDGs8(経済成長と雇用)包摂的かつ特続可能な経済成長及びすべての人々の完全かつ生産的な雇用と働きがいのある人間らしい雇用 (ディーセント・ワーク)を促進する。 □SDGs9(インフラ、産業化、イノベーション)強靱 (レジリエント) なインフラ構築、包摂的かつ持続可能な産業化の促進及びイノベーショ ンの推進を図る。 □ SDGs10(不平等)各国内及び各国間の不平等を是正する。 □SDGs11(持続可能な都市)包摂的で安全かつ強靱(レジリエント)で持続可能な都市及び人間居住を実現する。 □ SDGs12(持続可能な生産と消費)持続可能な生産消費形態を確保する。 口SDGs13(気候変動)気候変動及びその影響を軽減するための緊急対策を講じる。 □SDGs14(海洋資源)持続可能な開発のために海洋·海洋資源を保全し、持続可能な形で利用する。 □SDGs15(陸上資源)陸域生態系の保護、回復、持続可能な利用の推進、持続可能な森林の経営、砂漠化への対処、ならびに土地の劣化の阻 止・回復及び生物多様性の損失を阻止する。 □SDGs16(平和)持続可能な開発のための平和で包摂的な社会を促進し、すべての人々に司法へのアクセスを提供し、あらゆるレベルにおい て効果的で説明責任のある包摂的な制度を構築する。

□SDGs17(実施手段)持続可能な開発のための実施手段を強化し、グローバル・パートナーシップを活性化する。

#### |: 持続可能な開発目標 (SDGs)

口SDGsに該当しない。 □ SDGs1(貧困)あらゆる場所のあらゆる形態の貧困を終わらせる。 □SDGs2(飢餓)飢餓を終わらせ、食料安全保障及び栄養改善を実現し、持続可能な農業を促進する。 □ SDGs3(保健)あらゆる年齢のすべての人々の健康的な生活を確保し、福祉を促進する。 ■ SDGs4(教育)すべての人に包摂的かつ公正な質の高い教育を確保し、生涯学習の機会を促進する。 □SDGs5(ジェンダー)ジェンダー平等を達成し、すべての女性及び女児の能力強化を行う。 ■ SDGs6(水·衛生)すべての人々の水と衛生の利用可能性と持続可能な管理を確保する。 ■ SDGs7(エネルギー)すべての人々の、安価かつ信頼できる持続可能な近代的エネルギーへのアクセスを確保する。 ■SDGs8(経済成長と雇用)包摂的かつ持続可能な経済成長及びすべての人々の完全かつ生産的な雇用と働きがいのある人間 らしい雇用(ディーセント・ワーク)を促進する。 □SDGs9(インフラ、産業化、イノベーション)強靱 (レジリエント) なインフラ構築、包摂的かつ持続可能な産業化の促進 及びイノベーションの推進を図る。 □ SDGs10(不平等)各国内及び各国間の不平等を是正する。 □ SDGs11(持続可能な都市)包摂的で安全かつ強靱(レジリエント)で持続可能な都市及び人間居住を実現する。 □ SDGs12(持続可能な生産と消費)持続可能な生産消費形態を確保する。 □SDGs13(気候変動)気候変動及びその影響を軽減するための緊急対策を講じる。 □SDGs14(海洋資源)持続可能な開発のために海洋·海洋資源を保全し、持続可能な形で利用する。 □ SDGs15(陸上資源)陸域生態系の保護、回復、持続可能な利用の推進、持続可能な森林の経営、砂漠化への対処、ならび に土地の劣化の阻止・回復及び生物多様性の損失を阻止する。 口SDGs16(平和)持続可能な開発のための平和で包摂的な社会を促進し、すべての人々に司法へのアクセスを提供し、あら ゆるレベルにおいて効果的で説明責任のある包摂的な制度を構築する。 ■SDGs17(実施手段)持続可能な開発のための実施手段を強化し、グローバル・パートナーシップを活性化する。

### 1. 持続可能な開発目標(SDGs)は、日英共通入力です。

2. SDGsに該当しない場合は、「SDGsに該当しない」にチェック

を記入してください。

持続可能な開発日標 (SDGs)

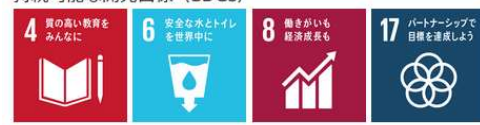

SDGsの目標をチェックした場合は、シラバス詳細画面でチェック した目標が表示されます。

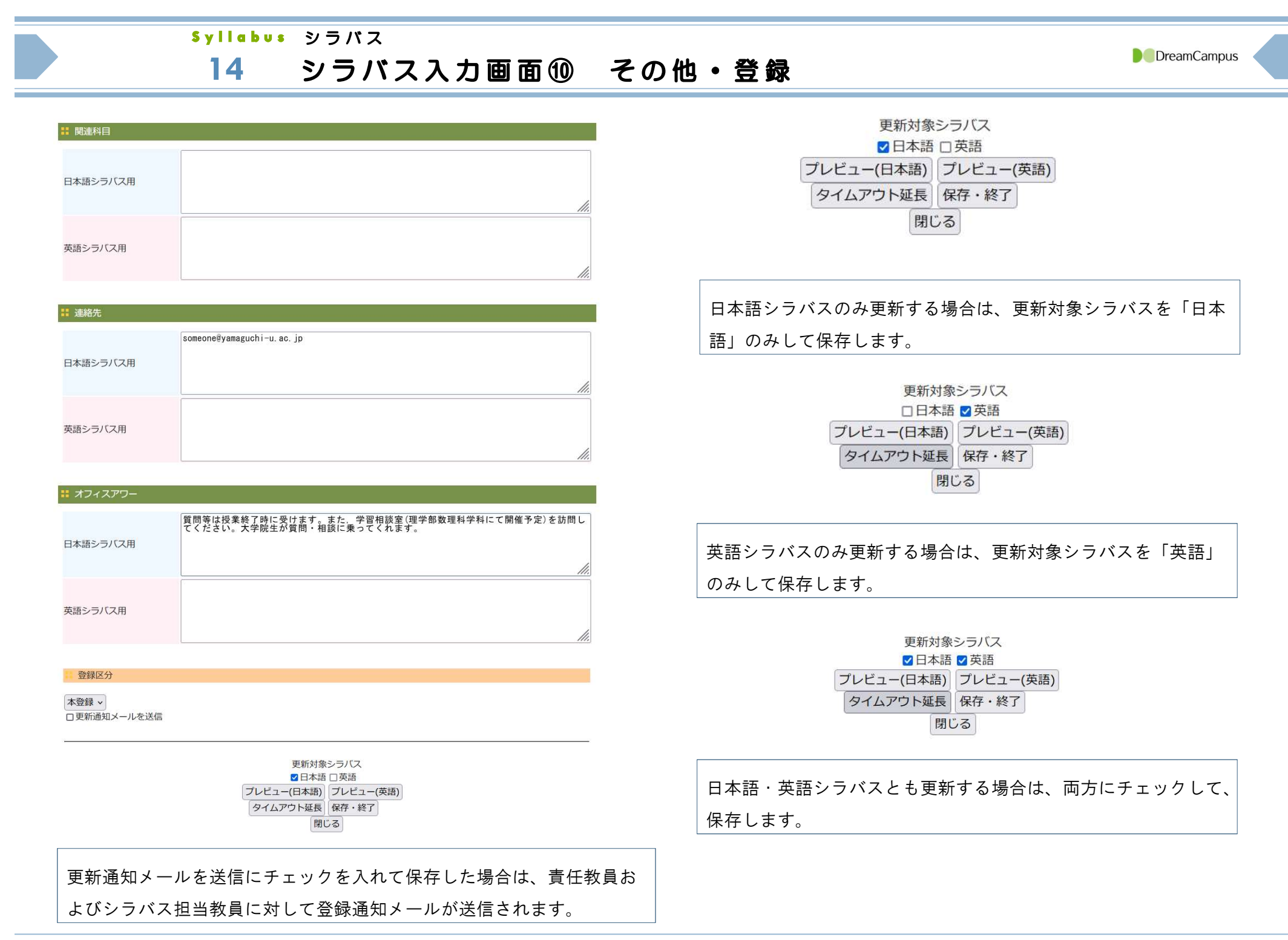

## 15 シラバス入力画面⑪ 登録区分

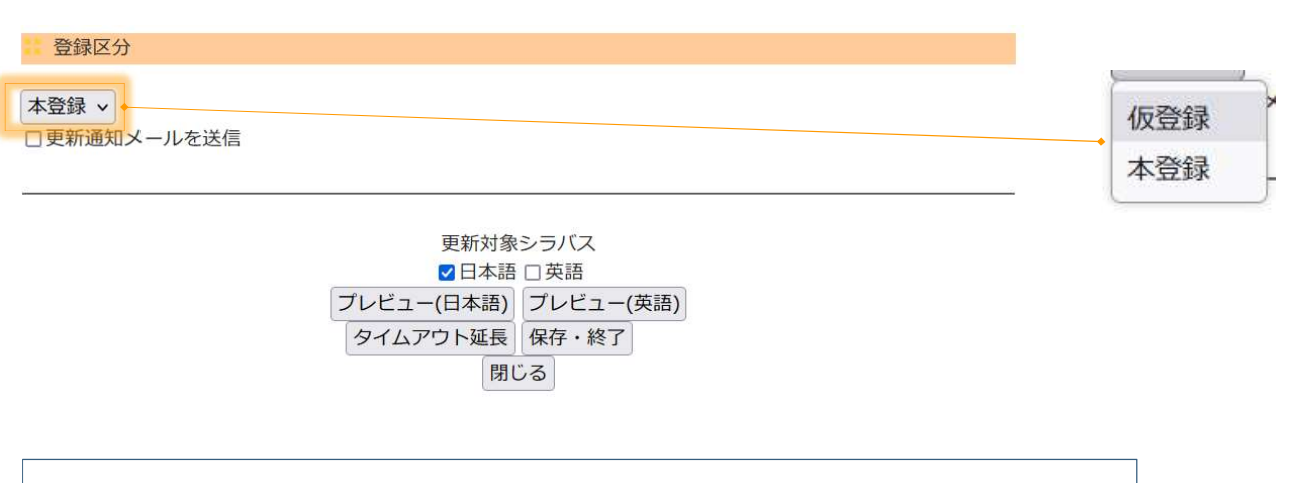

- 1. 入力途中で、シラバスの詳細画面をプレビューする場合は、「プレビュー」 をクリックします。日本語・英語それぞれの内容を確認できます。 をクリックします。日本語・英語それぞれの内容を確認できます。<br>2. 記入が途中で保存する場合は、登録区分を「仮登録」にして「保存・終了」 │
- 記入が途中で保存する場合は、登録区分を「仮登録」にして「保存・終了」<br>をクリックします。 「仮登録」の場合は、必須チェックは実行されません。 をクリックします。 「仮登録」の場合は、必須チェックは実行されません。<br>3. 記入が完了した場合は、登録区分を「本登録」にして「保存・終了」をク
- リックします。 「仮登録」の場合は、必須チェックが実行されます。

更新通知メールを送信にチェックを入れて保存した場合は、責任教員およびシラ バス担当教員に対して登録通知メールが送信されます。

**D** DreamCampus

### 16 シラバス登録内容の確認

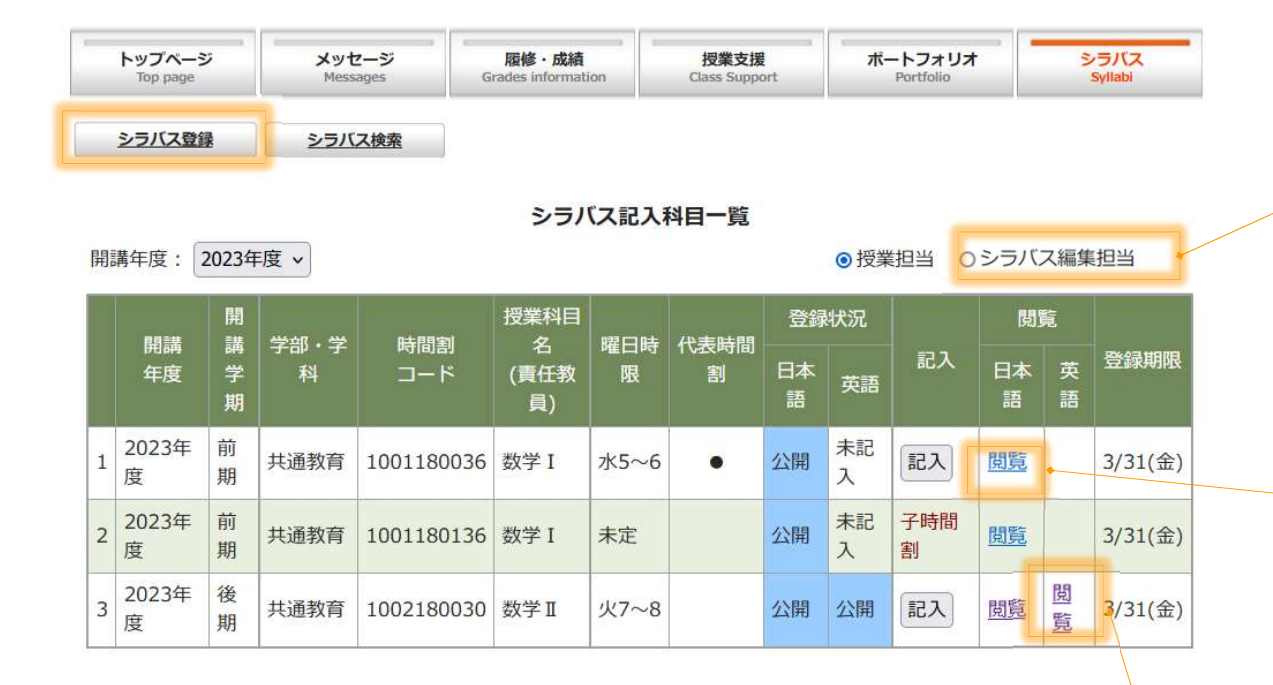

- 1. 「本登録」で保存したシラバスの登録状況は「公開」と表示され、閲覧リ ンクが表示されます。
- 2. 「閲覧」を押すとシラバスの詳細画面が新規ウィンドウで表示されます。
- 3. 「英語シラバス」も登録が完了している場合は、英語シラバスの閲覧リン クが表示されます。

授業担当外で、シラバスの記入担当になっている授 業科目を参照する場合は、「シラバス編集担当」を クリックします。

#### シラバス詳細画面

#### **:: 使用言語** 日本語

**11 概要** 

この数学Iでは、微分積分学の学習をします。微分積分学は理工系学問の基礎であり、内容は多岐にわたりますが、 この数学1の講義では、特に一変数関数の微分と積分に関連する概念の理解・様々な計算方法を習得します。

#### **2 一般日標**

一変数の微分積分学の基本的な概念の理解と計算方法を習得すること。 専門分野を学ぶための基礎知識・技能を習得する。 確かな基礎力を有する技術者を目指して、数学の基礎力を身につけること。

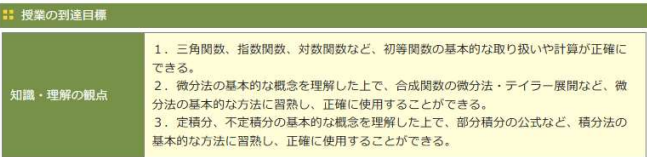

#### **: 概要**

This course expands on the knowledge of derivatives and integrals of one-variable functions learnt in Mathematics I, and lectures on derivatives (partial derivatives) and integrals (multiple integrals) of multivariable, mainly two-variable functions. The aim is to develop an understanding of derivatives, integrals and related concepts, as well as proficiency in various calculation methods.

To develop an understanding of the basic concepts and theorems of partial differentiation and multiple integrals and to become proficient in various calculation methods. To acquire the basic knowledge and skills for studying specialised fields.

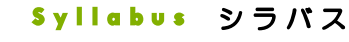

## 17 英語シラバスを未記入にする手順

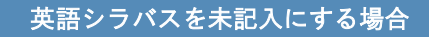

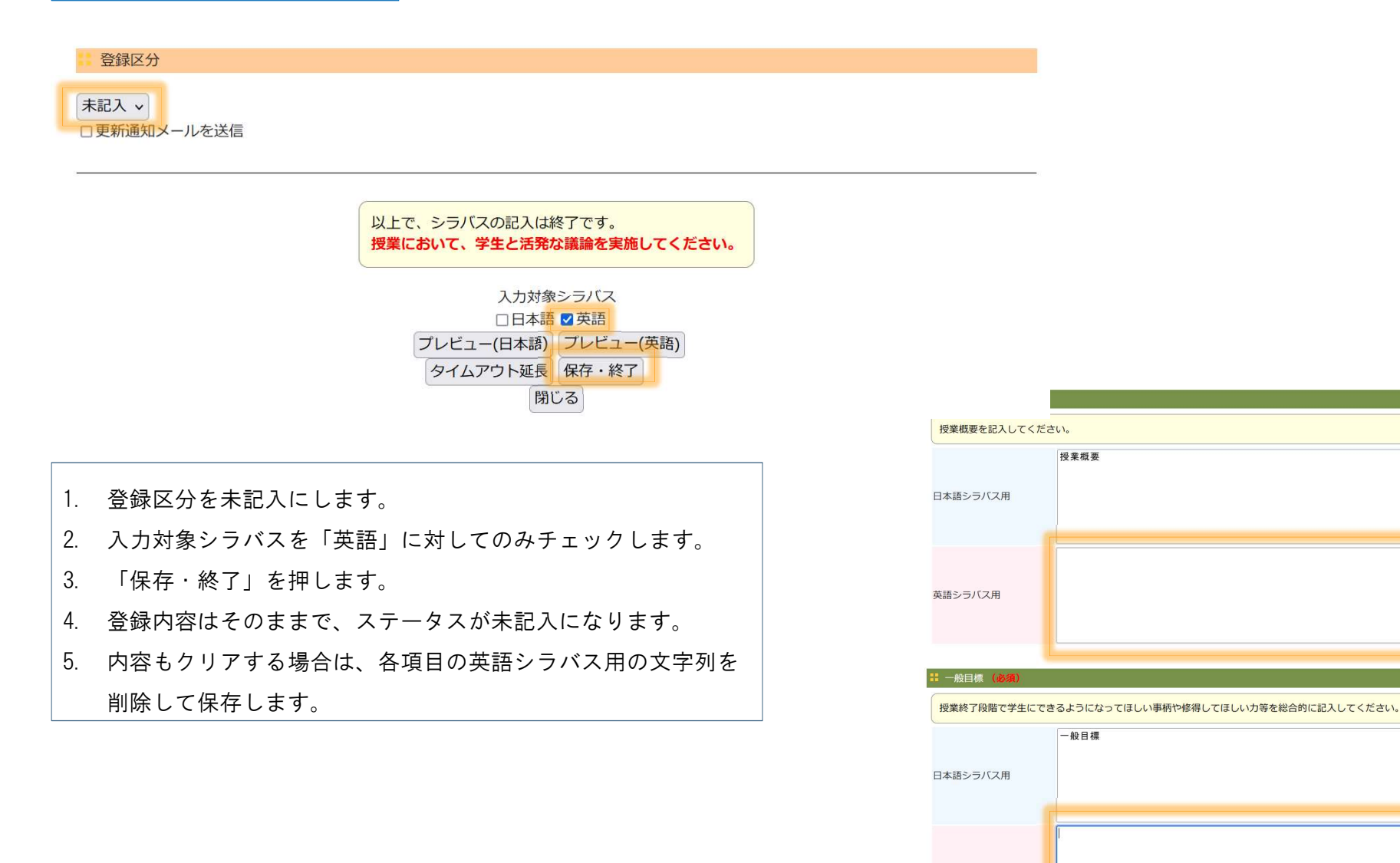

英語シラバス用

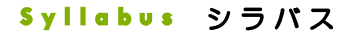

## 18 日本語シラバスを未記入にする手順

### 日本語シラバスを未記入にする場合

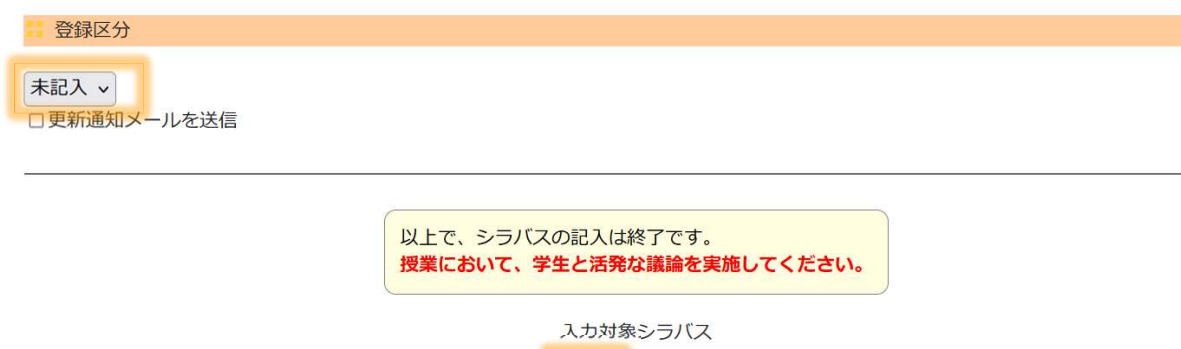

■日本語□英語 プレビュー(日本語) プレビュー(英語) タイムアウト延長保存·終了 閉じる

- 1. 登録区分を未記入にします。
- 1. 登録区分を未記入にします。<br>2. 入力対象シラバスを「日本語」に対してのみチェックします。 2. 入力対象シラバスを「日本語」に対<br>3. 「保存・終了」を押します。
- 
- 3. 「保存・終了」を押します。<br>4. 登録内容はそのままで、ステータスが未記入になります。
- 5. 内容もクリアする場合は、各項目の日本語シラバス用の文字列を削除して保 存します。

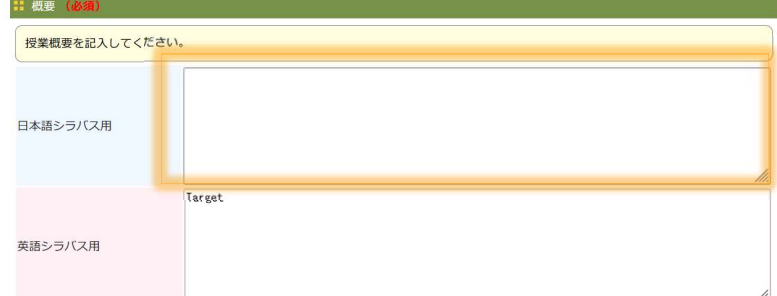

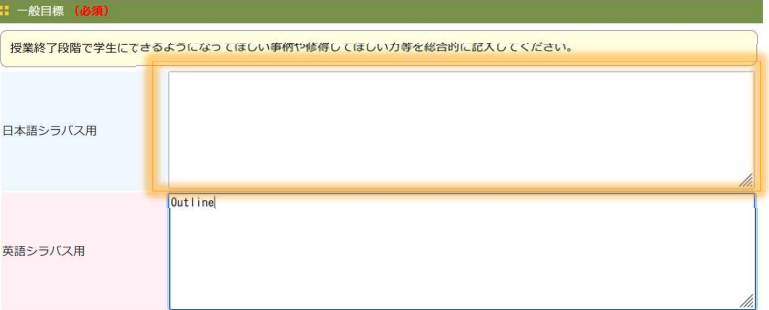